## 「靏」の字の Windows XP (Microsoft® IME スタンダード)上での出し方と印刷方法

1. タスクバーの「MS-IME 日本語入力システム」のツールをクリックする

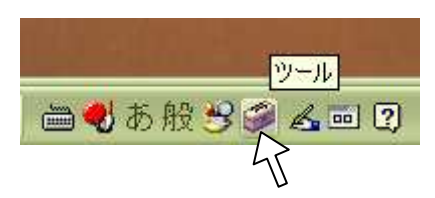

画面上に以下の選択メニューが出る

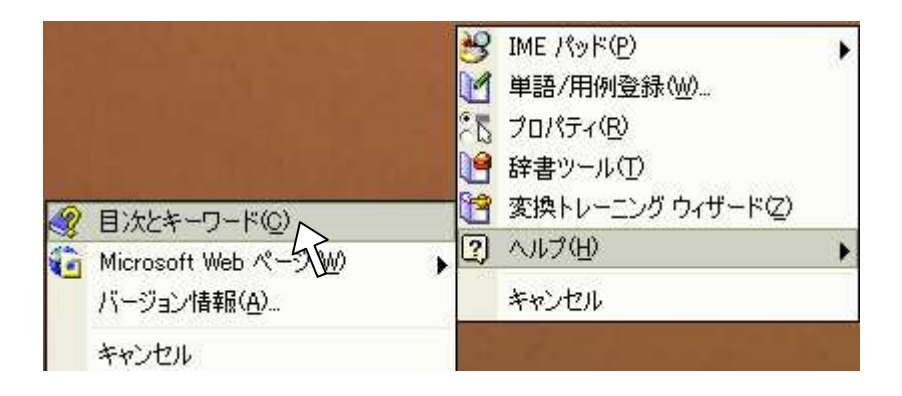

ここで、「ヘルプ」→[目次とキーワード]をクリックして下さい。

2. 「Microsoft IME スタンダード日本語入力システム」ヘルプが表示されます。ここで、 「入力しにくい文字の入力」→「IBM 拡張文字コード」をクリックします。

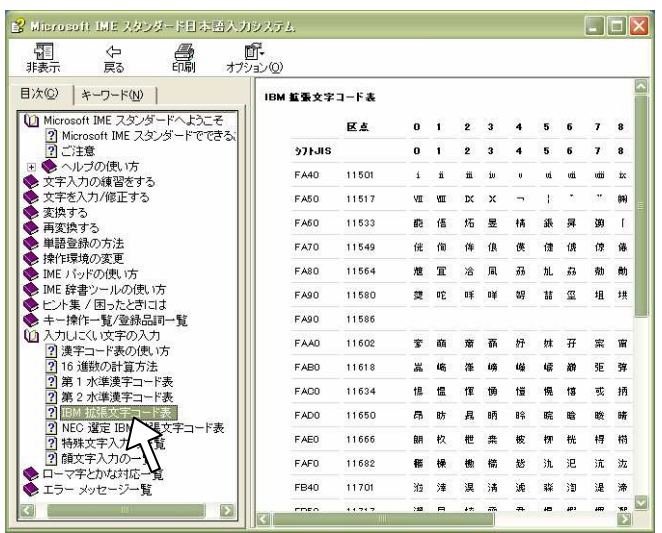

3. 次にタスクバーを一番下まで下げます。

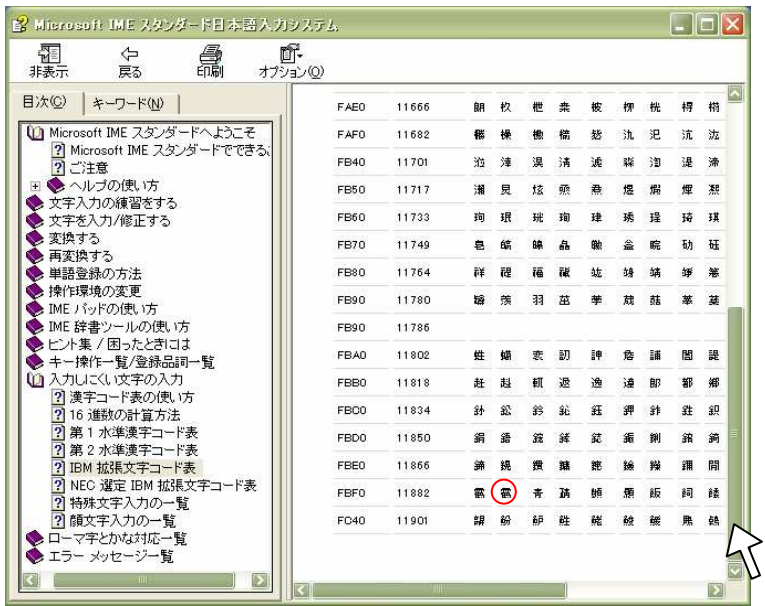

- 4. ここで「靏」はシフト JIS で「FBF1」にあります。
- 5. 次に、この「靏」をマウスで選択し、[ctrl+c]でコピーます。
- 6. 「単語/用例登録」で、登録しておけば、次回から、「つる」と入力するだけで、「靏」 が出ます。

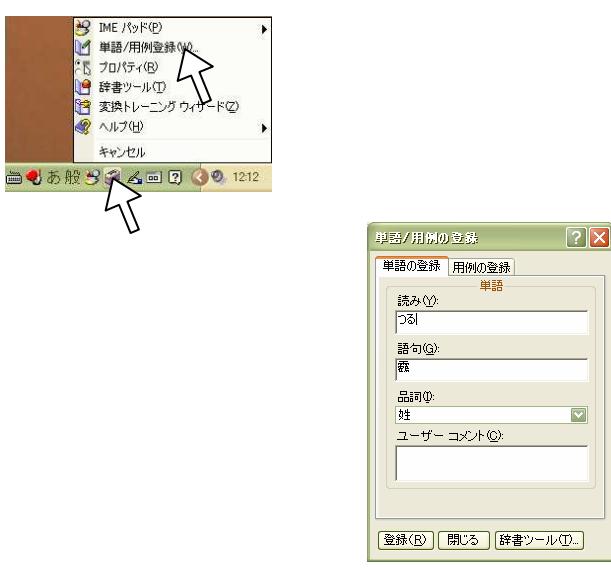

7. 印刷は、「MS P明朝」、「MS Pゴシック」、「MS 明朝」、「MS ゴシック」フォント など代表的なフォントで可能です。それ以外のフォントでは、印刷機などの条件により ます.